# Basic Content Creation Training

...A Simple VendorCenter Guide for Vendors

# **Create products one by one**

# After accessing VC: Step 1

Open the main menu and click on Products > Add Products > Add a New Product

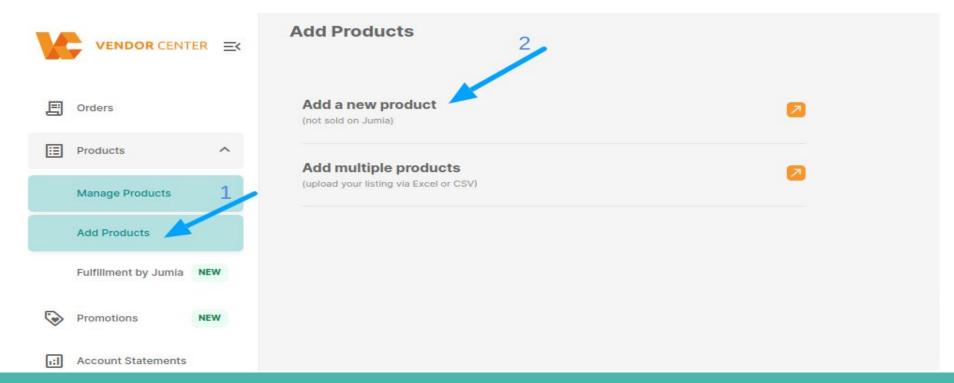

**Note:** All the fields that have an orange asterisk are mandatory. If you don't fill them up an error message will be displayed.

# **Some Mandatory Fields**

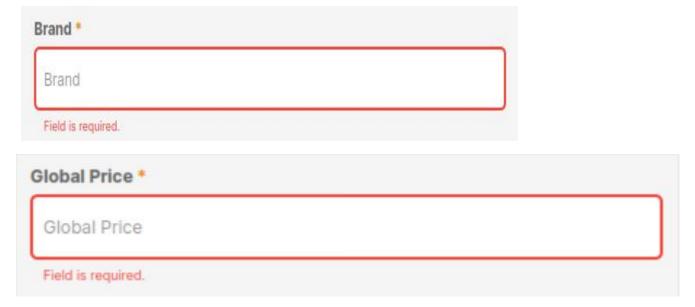

# **Step 2: The first part of the form is displayed and you should fill those fields:**

#### **Images**

#### **Image Recommendations:**

- Image to be in a clear white background
- Image Format is JPEG/JPG
- Image size can be between 500 x 500 pixels 2000 x 2000 pixels
- You can upload a maximum of eight images. This is very good for customer experience

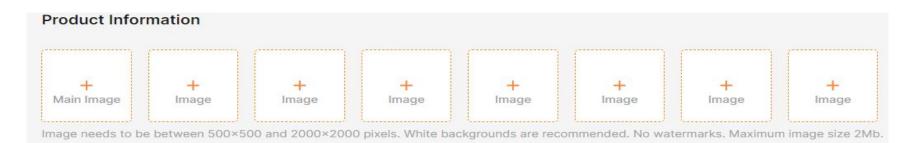

### **Product Name & Category**

• Other fields will only be displayed after selecting the category because those depend on the category chosen.

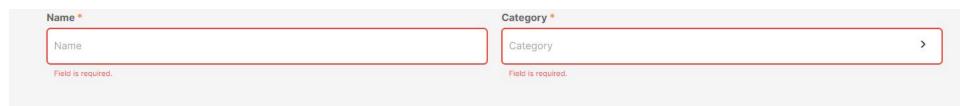

 To choose the Category you can either search by its name on the search bar or look for it on the Category tree

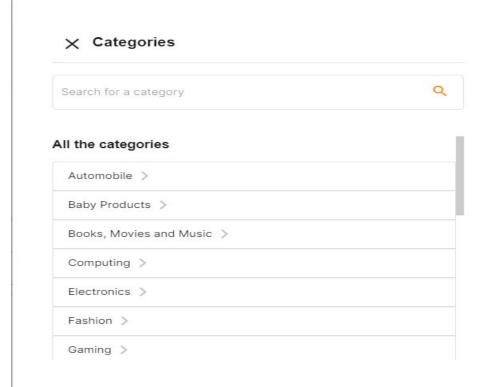

# Step 3: Ensure to properly fill in all the mandatory fields before proceeding to complete product creation, as any invalid response will generate an error message.

## **Category / Brand is inactive**

**A warning message will be displayed:** The product will still be created but will fail the Quality Control validations. To avoid this click form link on the warning message to ask for the Category / Brand activation.

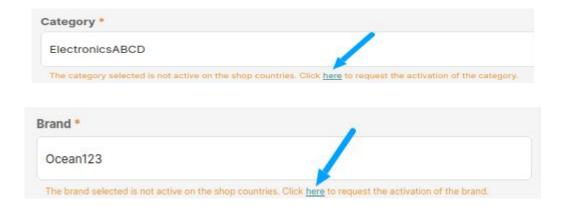

## **Category / Brand does not exist**

- A warning message will be displayed.
- The product will not be created. Click Form link on the warning message to ask for the Category / Brand creation.

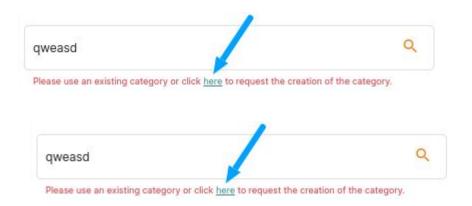

Step 4: Product Description and Highlights. Product Description is a very huge part of product creation, describe the details of your product in clear sentences in paragraph form. Also, add at least 5 Key features of the item in Bullet Points form as the highlight.

## Description & Highlights

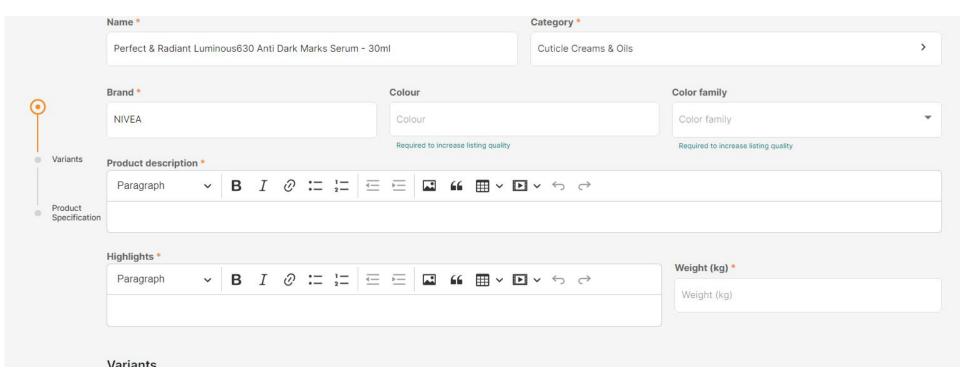

# **Step 5: Variants**

#### **About Variants:**

- Variation (name): Each variation of the Product being created should be unique.
   Duplicated values are not allowed.
- Seller SKU and Barcode EAN: Should be unique for all the products of the shop.
- Quantity: Stock of the product. Must be a positive value.
- Global Price: Is the price that will be added to the product in all the ventures where it is created in the correspondent currency (exchange rate will be applied to calculate the price).
- Sale Price: Is the discount price to be active on the date selected. Must be lower than Global Price.
- Sale Price Date: Mandatory if the Sale Price is filled up.
- You can either Add more than one variation

#### **Important Information**

You are able to delete a variation if you have more than 1

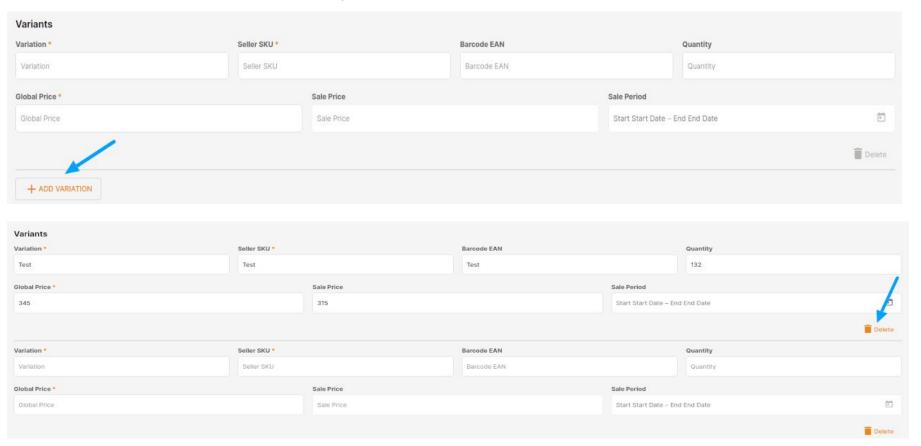

#### **Price**

- Must be higher than 0.
- Cannot have more than 2 decimals
- If the Category has any Price Threshold the Global Price and Sale Price added must meet that requirement or an error message will be displayed.

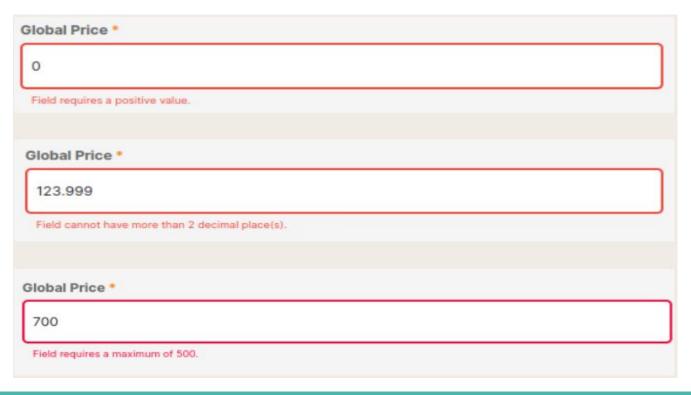

# **Step 6: Submit**

After all the relevant fields are filled up you can click on the Submit button.

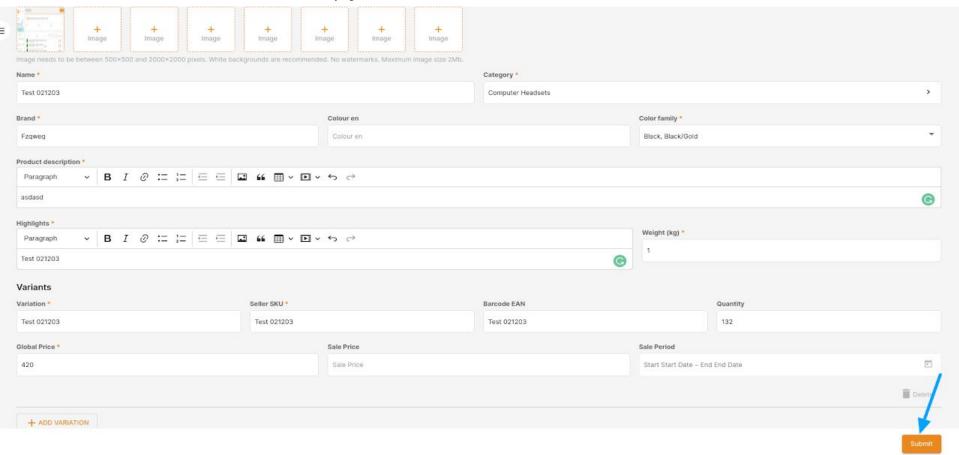

# **Step 7: Product Successfully Created**

 With no failed validation a Pop up will be displayed. You can either Go to Manage Product page or Add a New Product.

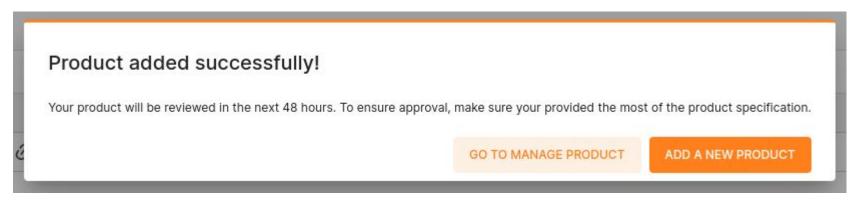

• With one or more failed validations in one of the countries that the shop is active (QC – restriction, other validations) \*

#### Product was not created

- Because it failed a validation. The error message will be displayed in the correspondent field.
- These validations can be related to the Quality Control
- Some validations done on the value of the field. Like, number / type of characters, being empty.
- Some values are duplicated and should be unique.